## **V. 3.0.2.38**

➢ Concernant le fournisseur Val d'Hony-Verdifarm, vous avez l'habitude d'envoyer vos commandes via WebService. Les commandes envoyées sont directement considérées comme des commandes définitives et non modifiables. A partir de cette version, vous avez la possibilité d'envoyer vos commandes vers le panier.

Pour activer cette possibilité, au menu général – Fichiers, cliquez sur le bouton "Fournisseurs". Sélectionnez le fournisseur Val d'Hony-Verdifarm et cochez l'option "Envoyer la commande dans le panier".

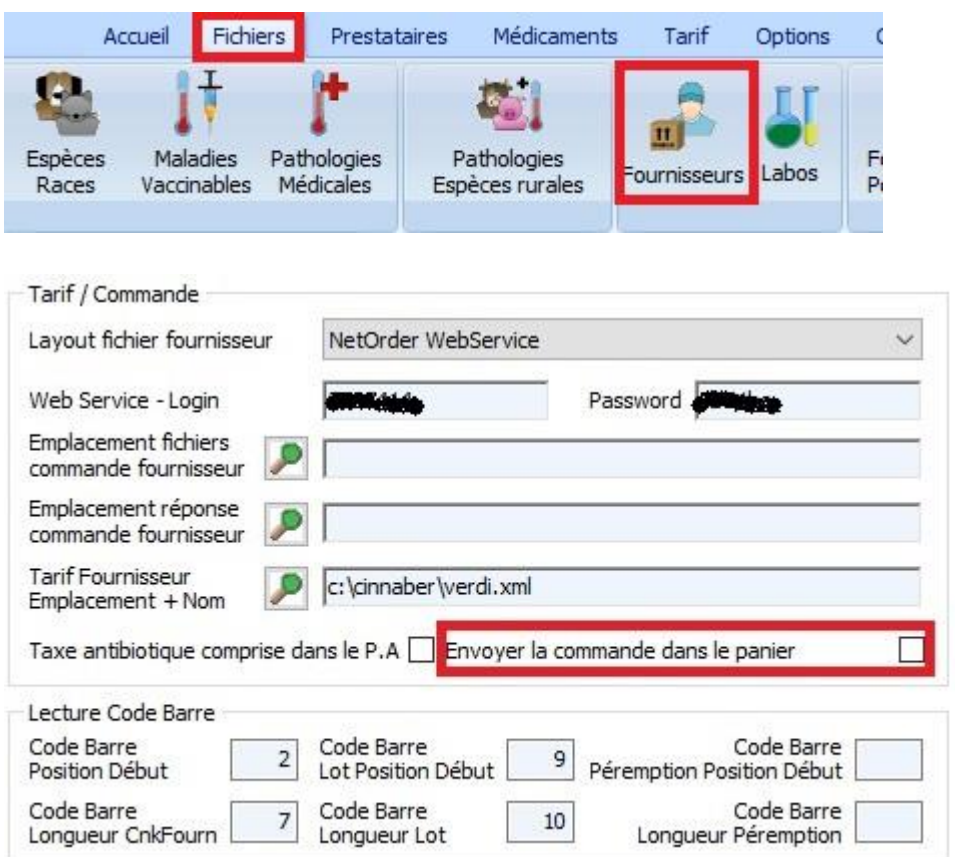

De cette façon vous pouvez envoyer plusieurs commandes par jour vers le panier. Pour clôturer le panier, vous devez vous connecter sur le site de Val d'Hony-Verdifarm et transformer vos commandes du panier en une commande définitive.

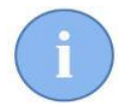

Si vous ne changez rien à votre configuration, vous continuez à envoyer vos commandes de façon non modifiables et définitives.

➢ Le sujet d'un rappel de vaccination peut être adapté.

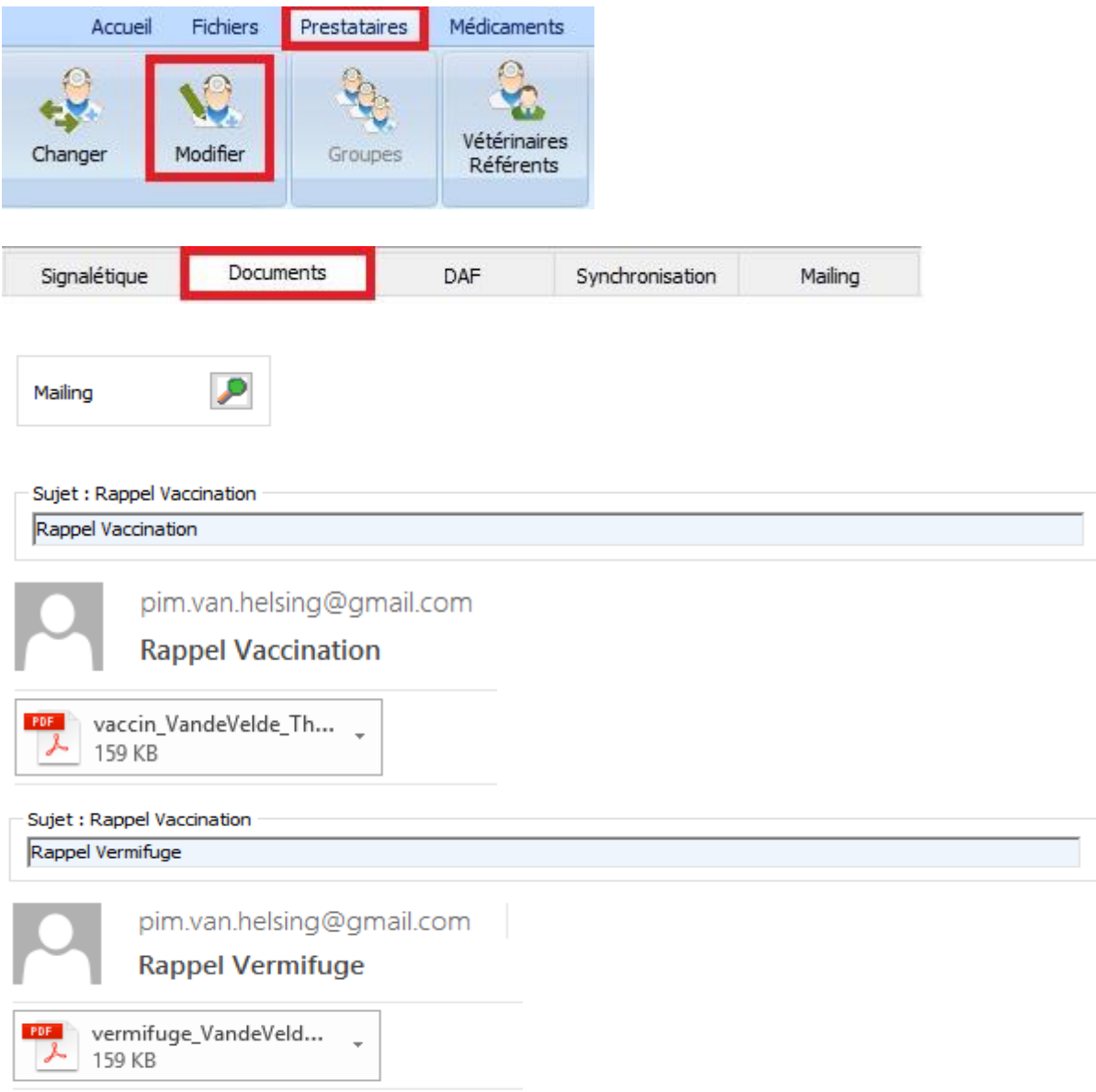

➢ Dans l'agenda, des consultations libres peuvent être encodées à partir de la salle d'attente.

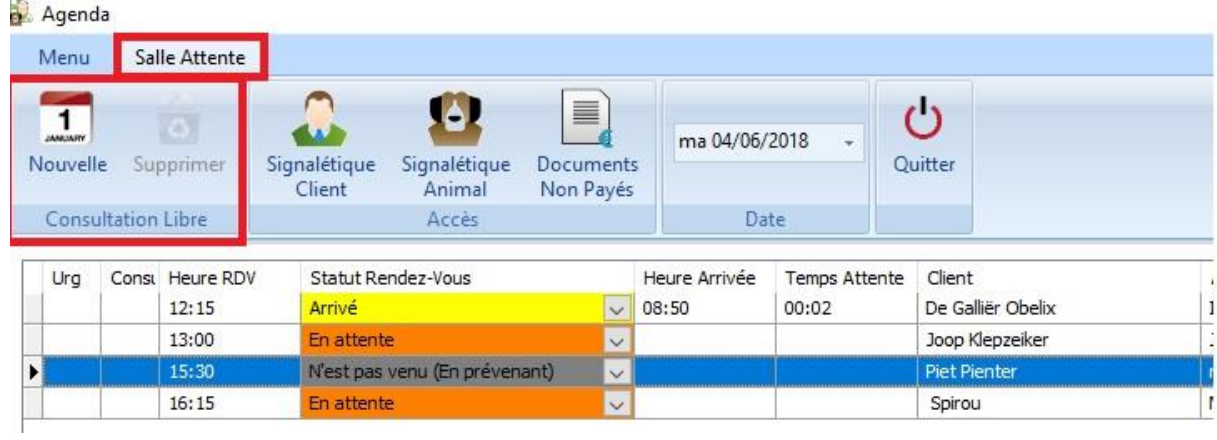

Pour créer une nouvelle consultation libre, cliquez sur le bouton "Nouvelle" et sélectionnez le client dans la grille.

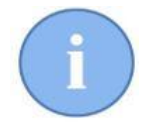

Si le client n'existe pas encore dans votre base de données (nouveau client), il est conseillé de créer un client fictif (par exemple "client consultation libre") pour événtuellement ne pas perdre du temps au téléphone. Vous devez alors créer le client et l'animal plus tard quand le client se retrouve devant vous.

Une fenêtre ci-dessous s'affiche.

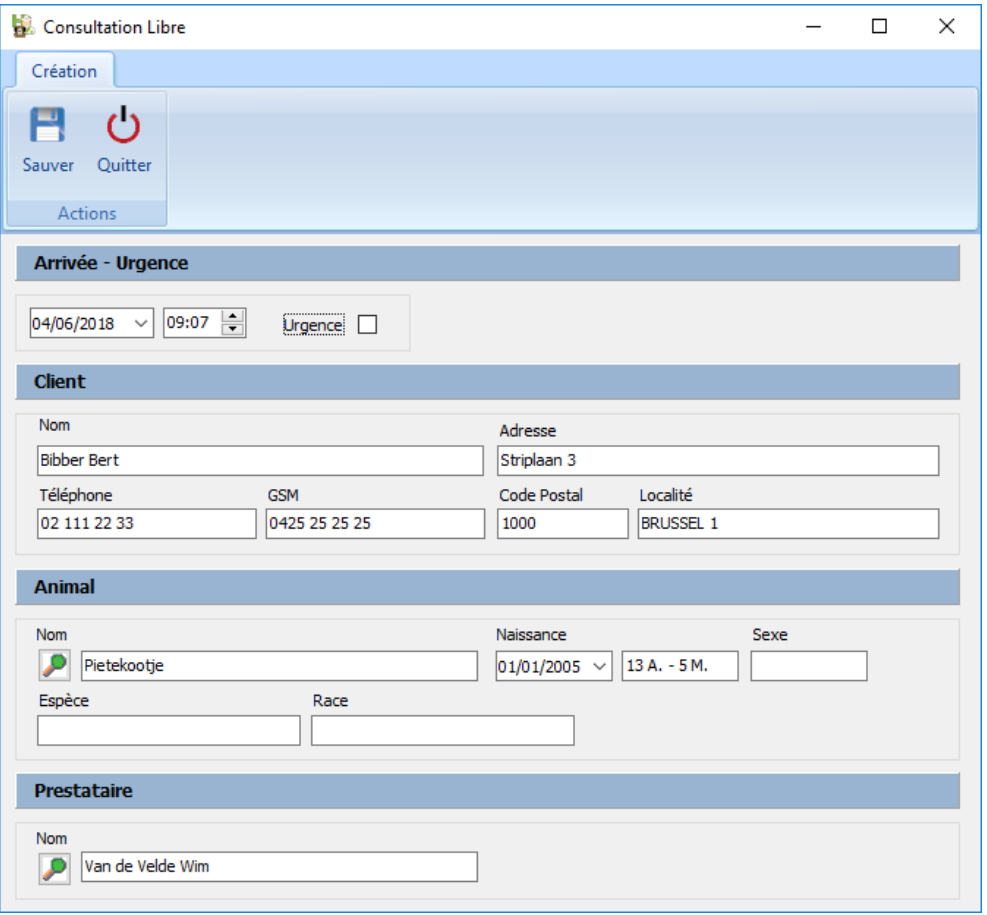

Vous pouvez indiquer si la consultation doit être considérée comme une consultation de type "urgence".

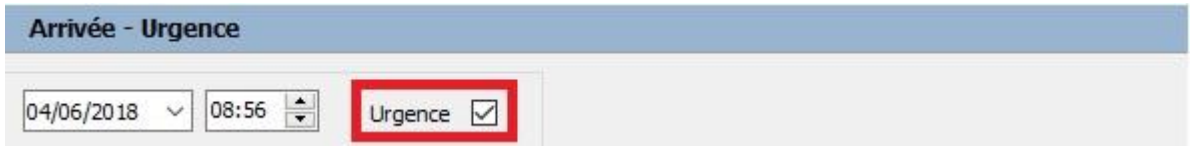

Les données du client, de l'animal et le choix du prestataire sont aussi repris dans la même fenêtre.

Dans la salle d'attente, la consultation libre est identifiée par une couleur "jaune clair. Si c'est une urgence la colonne "Urgence" sera de couleur rouge.

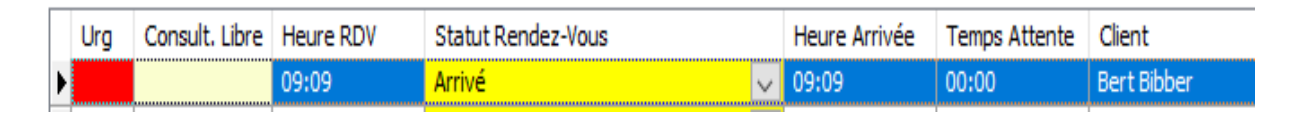

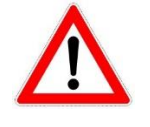

Pour une consultation libre d'urgence, le statut du rendez-vous sera directement initialisé en "Arrivé". L'heure d'arrivée sera l'heure de l'encodage.

➢ Commandes Fournisseurs : dans les commandes non réceptionnées, vous avez la possibilité de rechercher dans quelle(s) commande(s) un certain produit est présent. Cliquez "droit" sur la grille et sélectionnez l'option "Rechercher un article dans les commandes non réceptionnées". Vous sélectionnez le produit que vous désirez rechercher. Vous pouvez activer la recherche aussi avec les touches 'Ctrl + F'.

Rechercher un article dans les commandes non réceptionnées (Ctrl + F)

Aprés avoir indiqué le produit Cinnaber vous montre directement le résultat.

Désactivez le filtre en décochant en haut :

□ !!! Filtre Actif !!!

Si Cinnaber ne retrouve aucune commande vous en êtes informé :

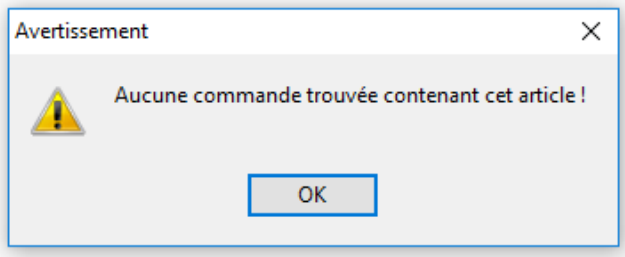

➢ Dans le signalétique client, vous pouvez spécifier plusieurs numéros de GSM ou adresses Email par client. La méthodologie à suivre est identique pour les deux.

Cliquez sur la loupe

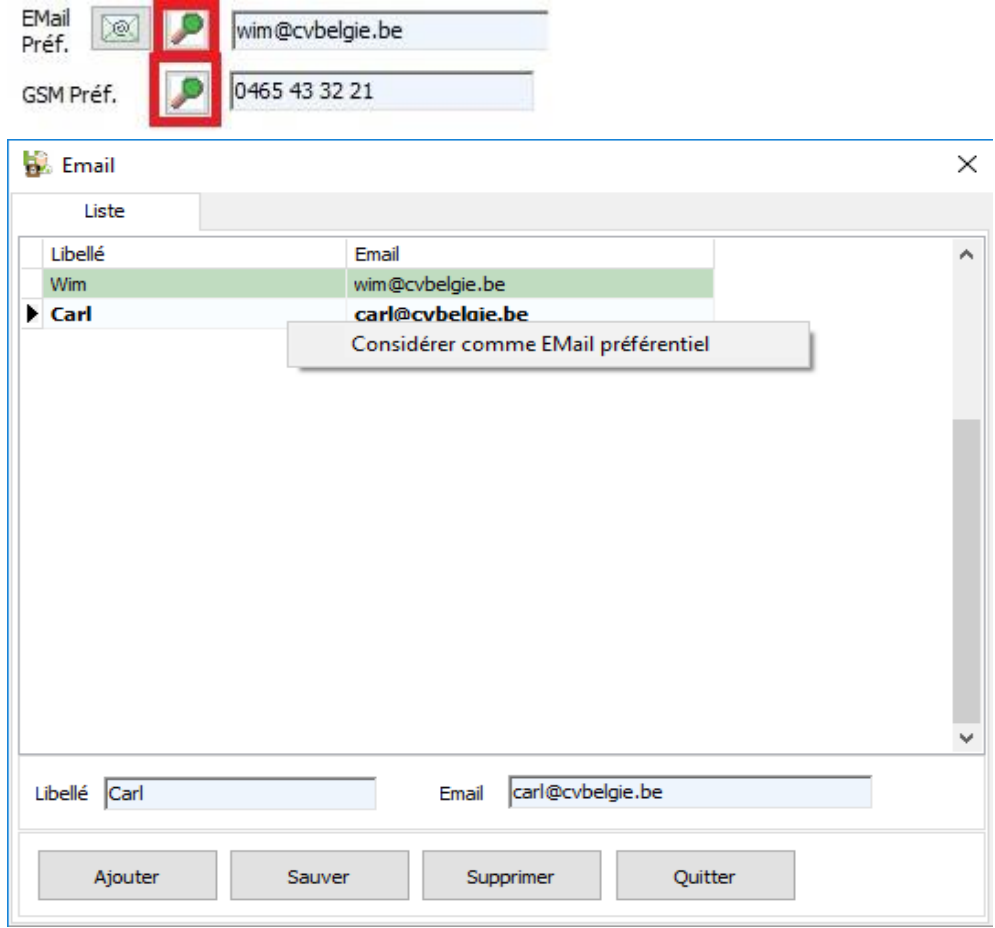

L'adresse préférentielle est l'adresse qui est affichée dans le signalétique. Vous pouvez l'indiquer ou la changer en réalisant un click droit. L'adresse préférentielle est indiquée dans une couleur verte. Même principe de fonctionnement pour les numéros de GSM.

➢ Un nouveau paramètre permet de ne plus imprimer la date d'échéance sur une facture.

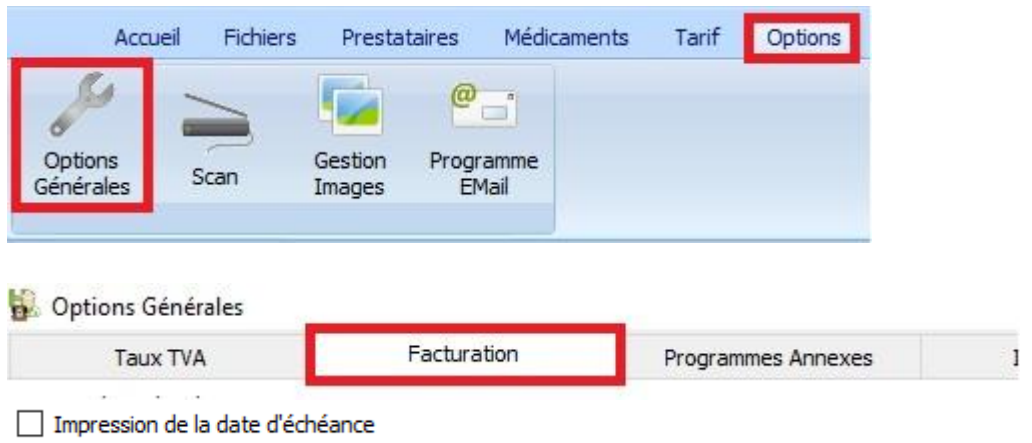

Si le paramètre est coché, la date d'échéance est imprimée, à condition que le document n'est pas payé dans se totalité. Si le paramètre est décoché, la date d'échéance ne sera jamais imprimée.

Un autre paramètre permet de ne plus imprimer la communication structurée.

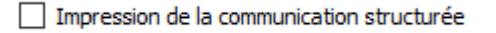

➢ Dans les options générales ( onglet 'Cinnaber EE' ) vous pouvez configurer une alarme quand un client se retrouve dans la salle d'attente depuis une certaine période.

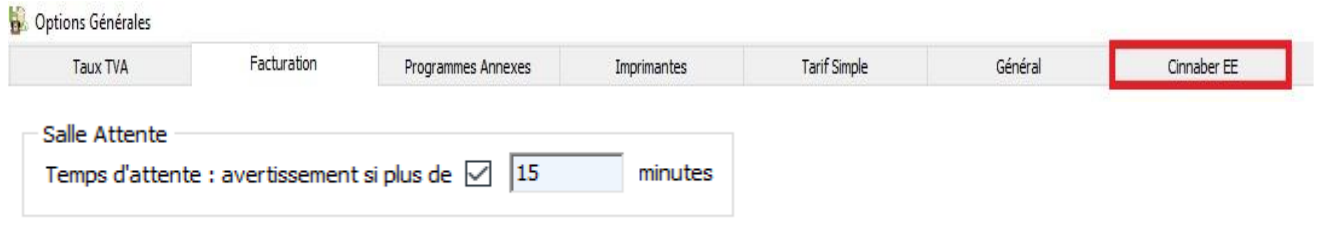

Dans la salle d'attente tous les rendez-vous ( libre ou regulier ) seront affiché en rouge dès que le temps d'attente dépasse 15 minutes.

## Agenda

 $12:00$ 

Arrivé

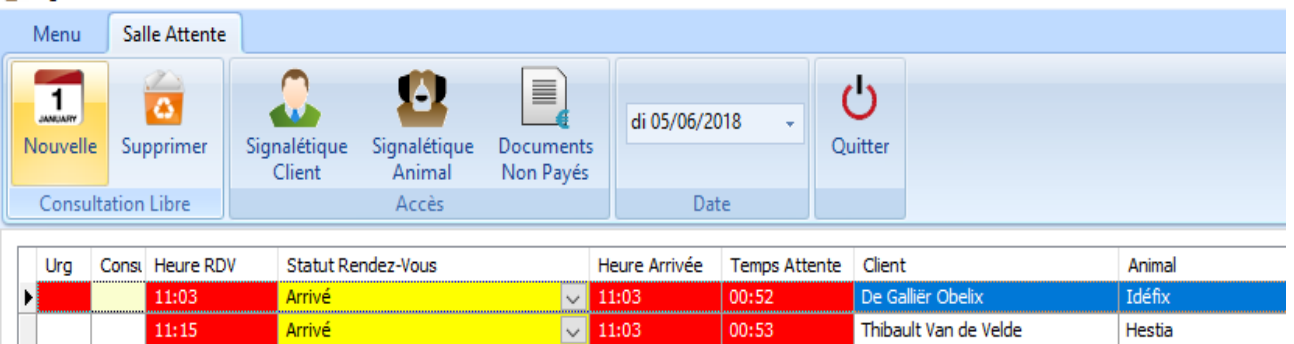

 $00:07$ 

Joop Klepzeiker

Witje

 $\sqrt{11:49}$